## オフィス[2002]・[2003] 不都合時の設定マニュアル

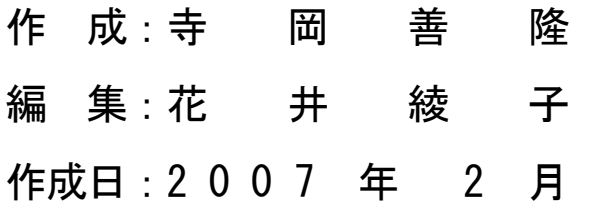

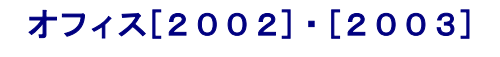

## 不都合な際の設定変更

オフィス[2002]・[2003]」以降、[Word]や[Excel]では日本語入力の際に、音声が乗らないこ とがあります。

その際には、次の設定を行なってください。

- 1. コントロールパネルを開き、下矢印キーで「地域と言語のオプション」まで行き[Enter]。
- 2. [Shift + Tab]で「地域オプションのタブ」まで行き、右矢印キーを一度押し、 「言語のタブ」まで行く。
- 3. [Tab キー]を一度押し「詳細」で[Enter]。
- 4. [Shift + Tab]で「設定のタブ」まで行き、右矢印キーを一度押し「詳細設定のタブ」まで行く。
- 5. [Tab キー]で「詳細なテキスト サービスをオフにするのチェックボックス」までいき、 [Space キー]でチェックをつける。
	- \* ここにチェックをつけることが必要です。
- 6. Tab キー]で「適用」まで行き[Enter]。
- 7. [Tab キー]で「OK」まで行き[Enter]、さらに[Tab キー]で「OK」まで行き[Enter]。

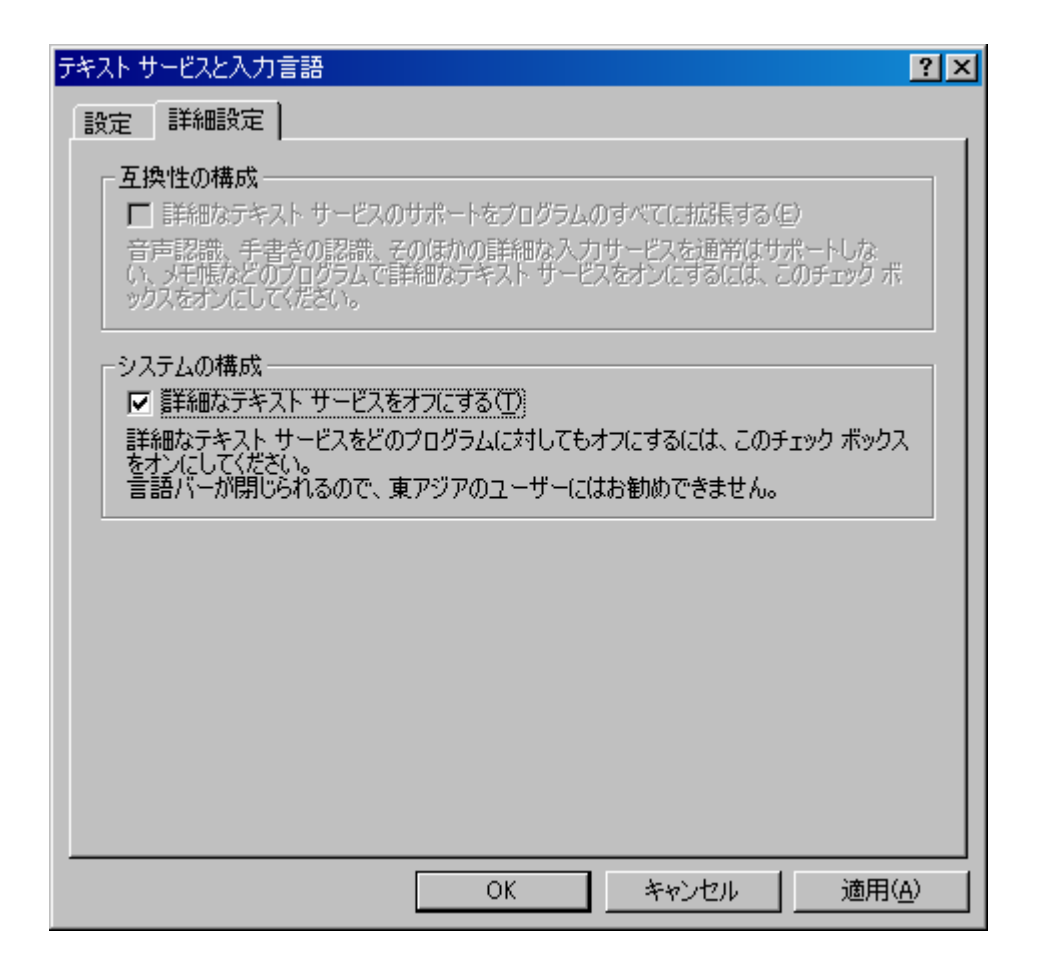

これで、「オフィス[2002]・[2003]」での、日本語入力時の音声が出るようになります。